# 네이버인증 로그인 및 수강안내 ( 스마트폰 )

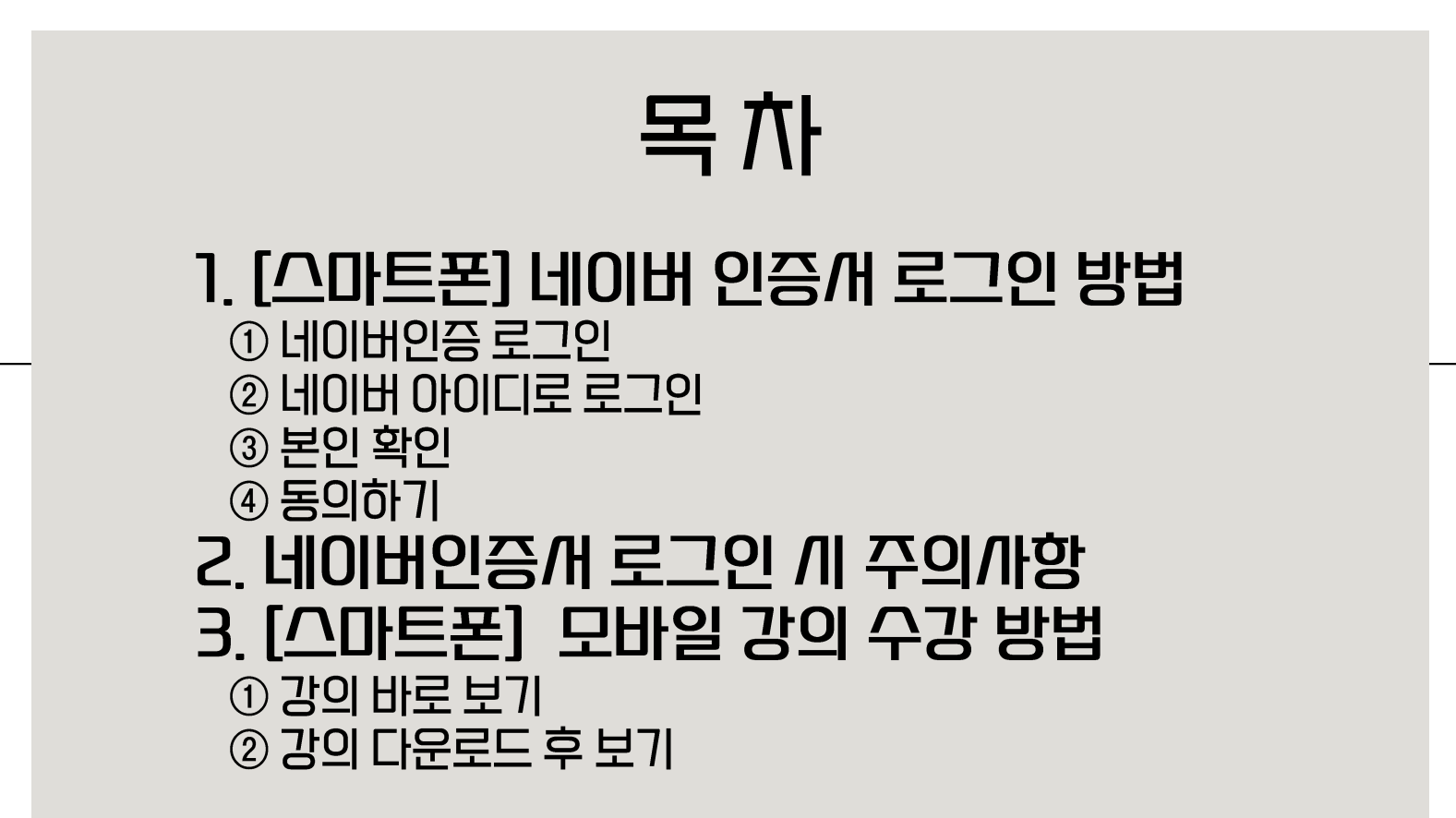

# STEP 1. 네이버인증/H 로그인 방법

#### 1. 글로벌/H이버대학교 앱 실행 2. 로그인 터지 3. 네이버인증/H 탭 에/H 학번과 비밀번호 입력 후 로그인 터치

 $\overline{2}$ 

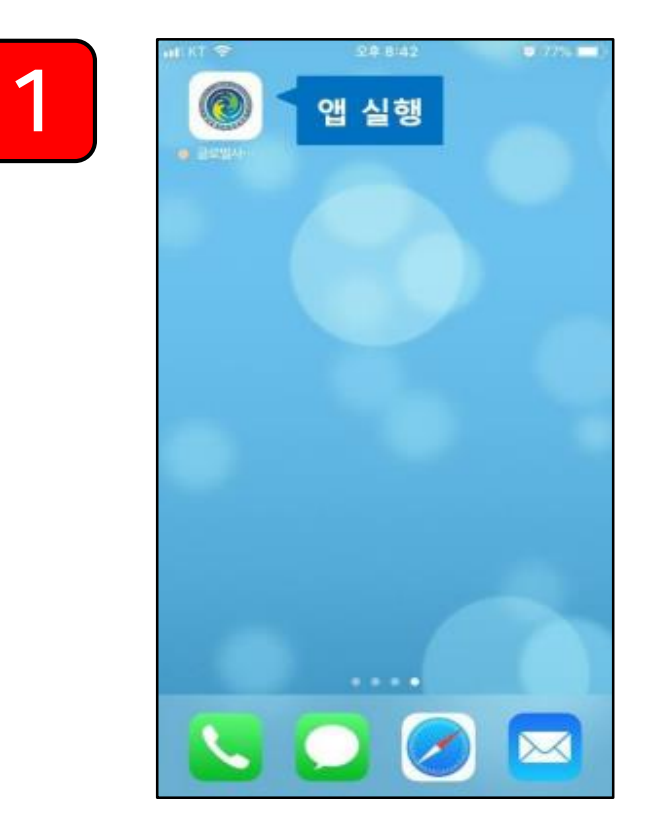

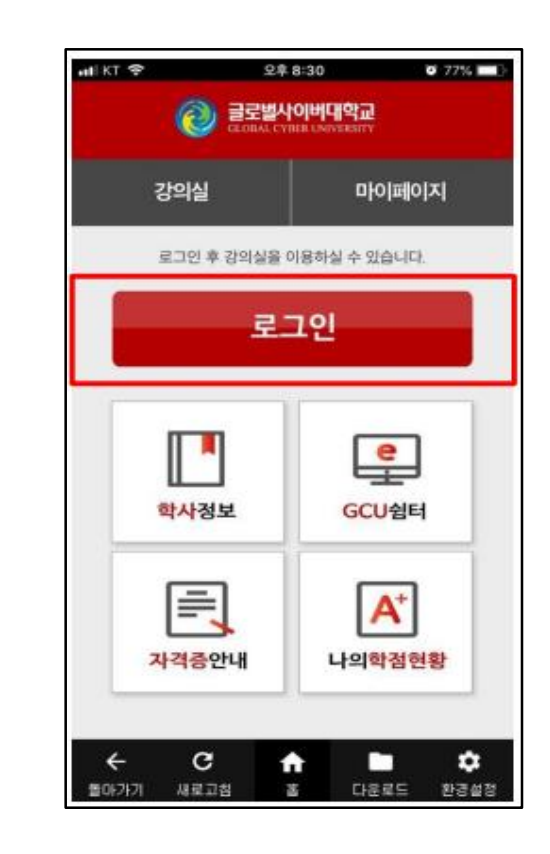

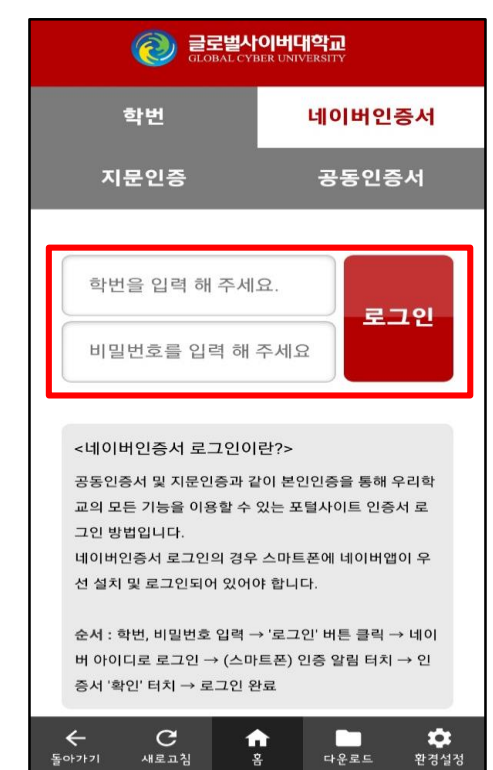

 $\overline{3}$ 

# STEP 1. 네이버인증/H 로그인 방법

4. 네이버 아이디로그인 터치<br>5. 아이디 비밀번호 입력 후 로그인 6. 처음 로그인 하는 경우 필수약관 전체동의

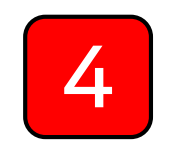

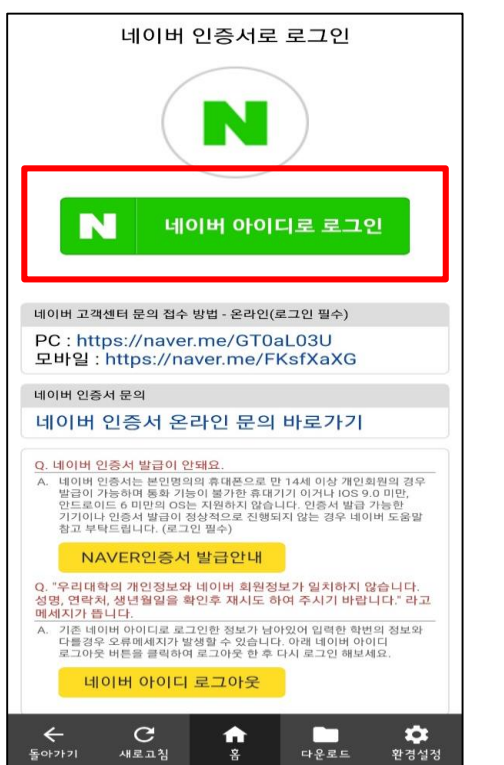

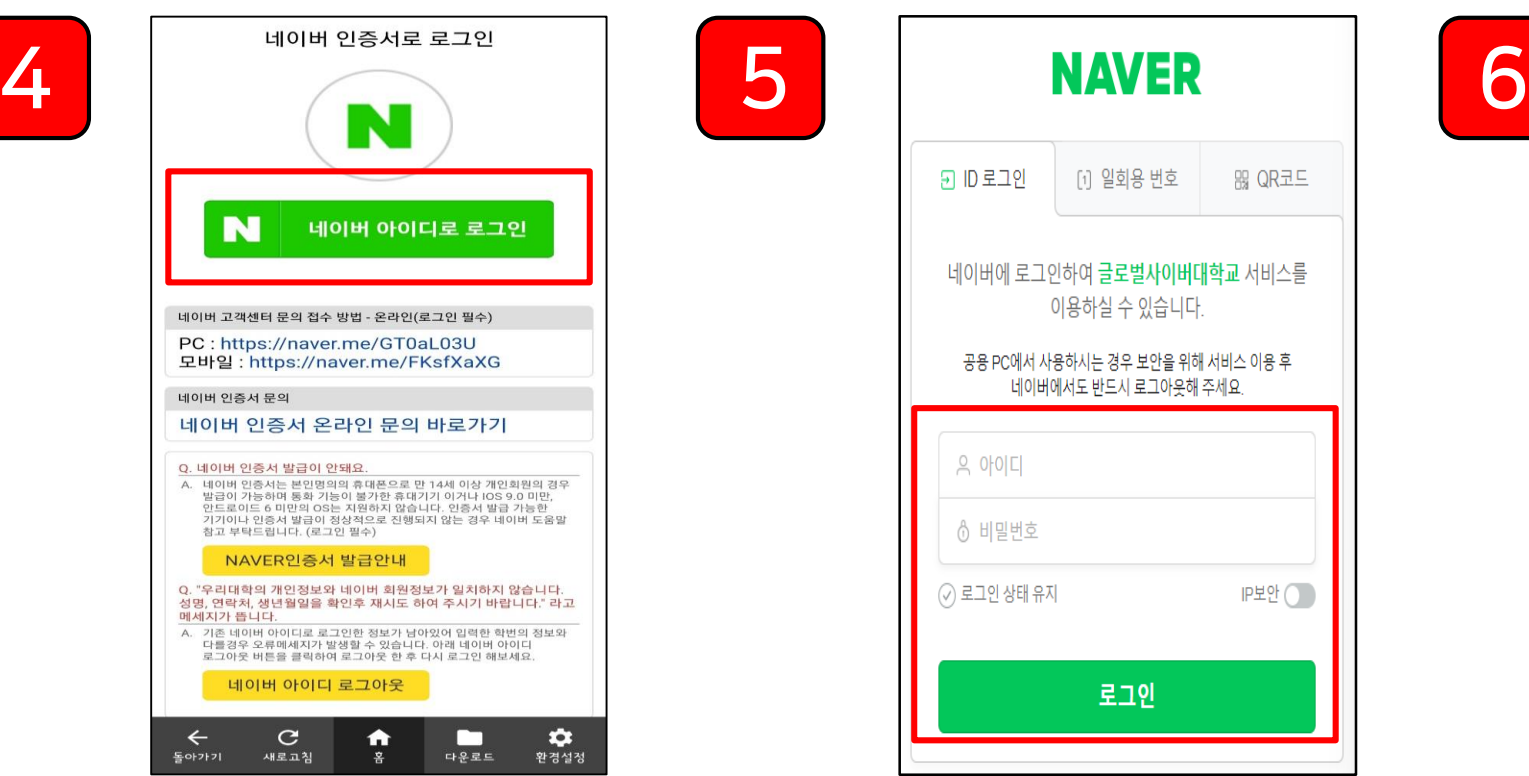

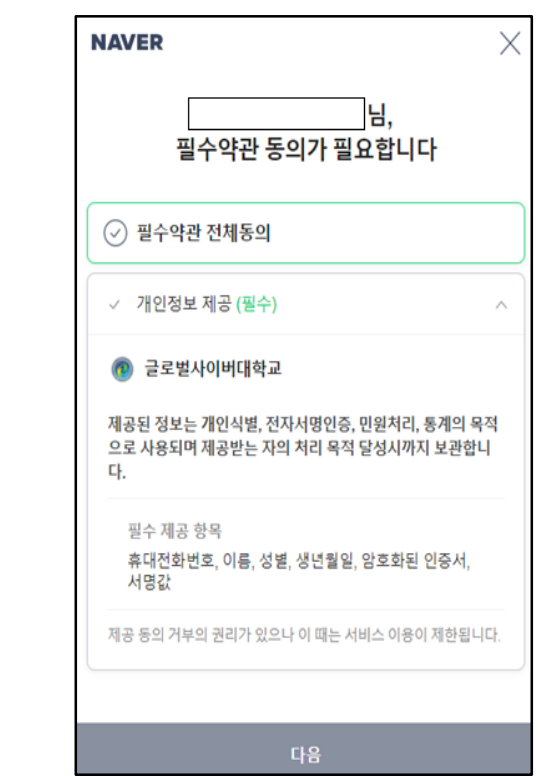

# STEP 1. 네이버인증/H 로그인 방법

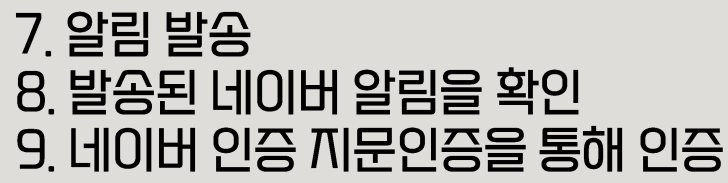

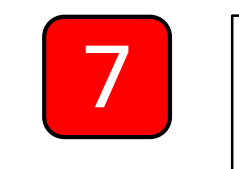

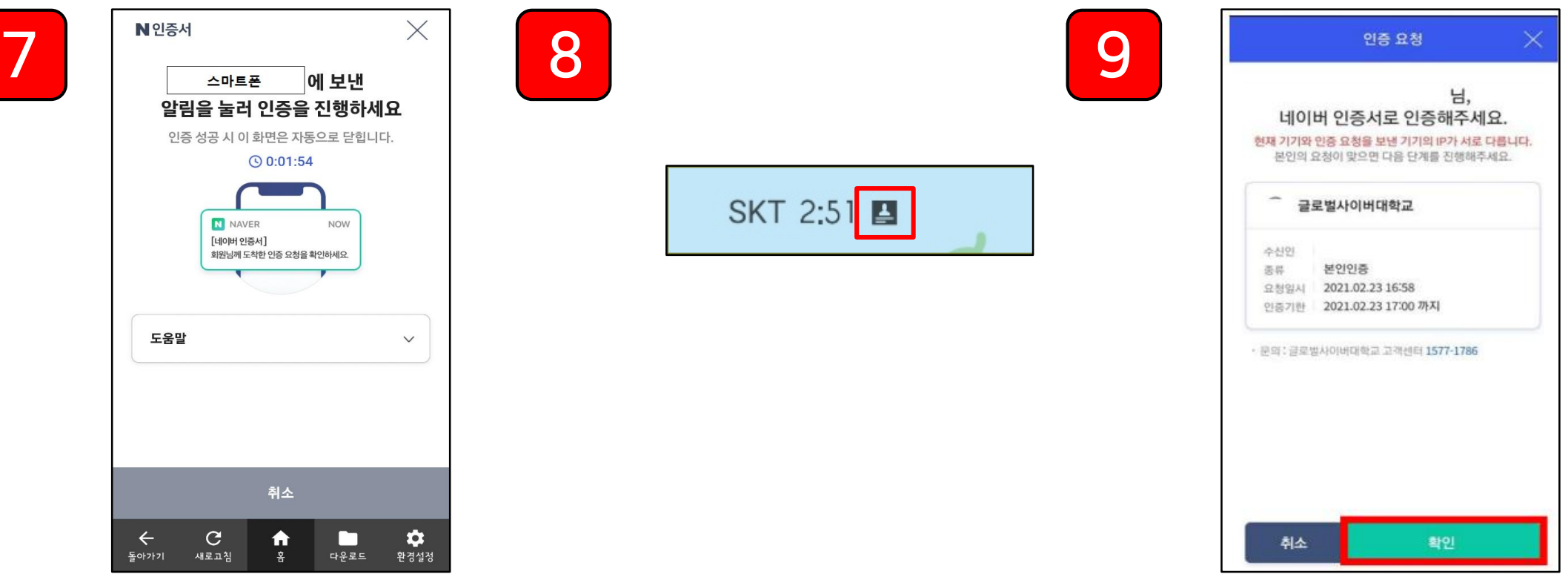

# STEP 2. 네이버 인증개 로그인 / 주의까항

1. 대학의 개인정보와 네이버 회원 정보가 일치 해야함. ( 생명 / 연락처 / 생년월일 ) 2. 스마트폰에 '네이버 앱 ' 이 설치 되어 있어야함. 3. 네이버 앱의 알람이 설정되어 있어야함. <u>4. 스마트폰의 화면이 검게 나올 경우 화면 왼쪽부분을</u> 아래/버부터 위로 올려 줌 ↑

### STEP 3. 모바일 강의 수강 방법 (바로보기)

#### 1. 강의실에 나와있는 해당 강의의 강의보기 터치 2. 해당 주차 강의 강의보기 터치

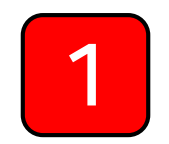

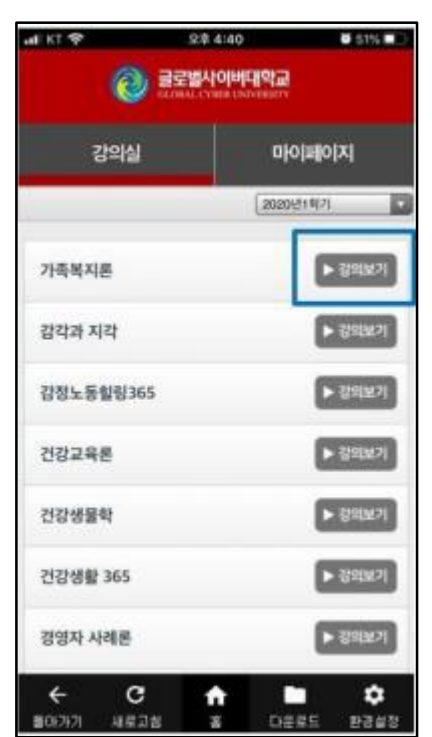

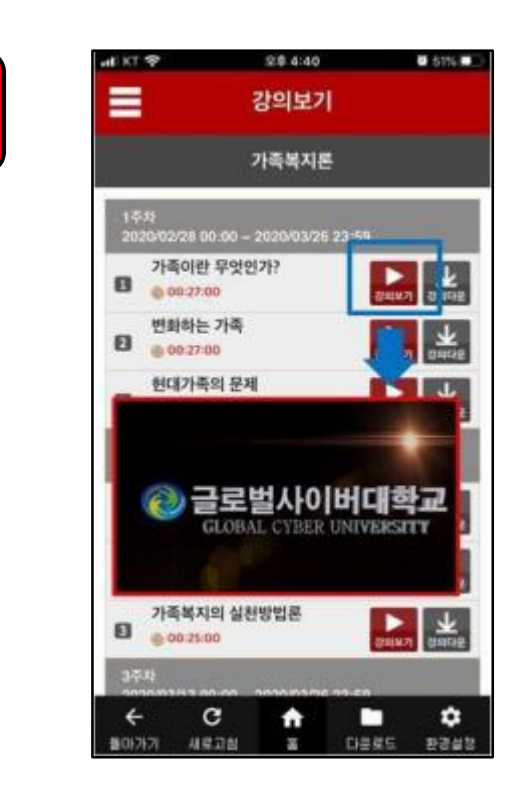

 $\overline{2}$ 

### STEP 3. 모바일 강의 수강 방법 (다운로드)

1. 다운로드 받고 싶은 강의 해당 교끼 강의보기 옆의 다운로드 터치 2. 강의 다운로드 3. 앱 하단의 다운로드 함에 들어가 해당강의 수강

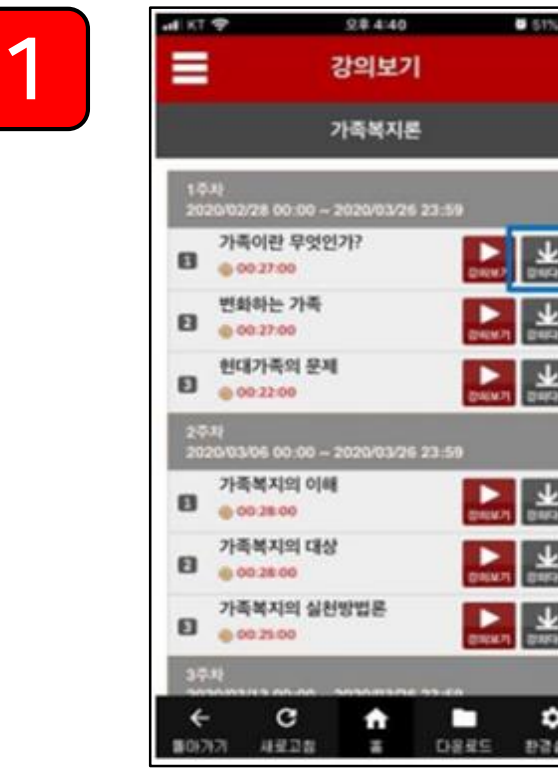

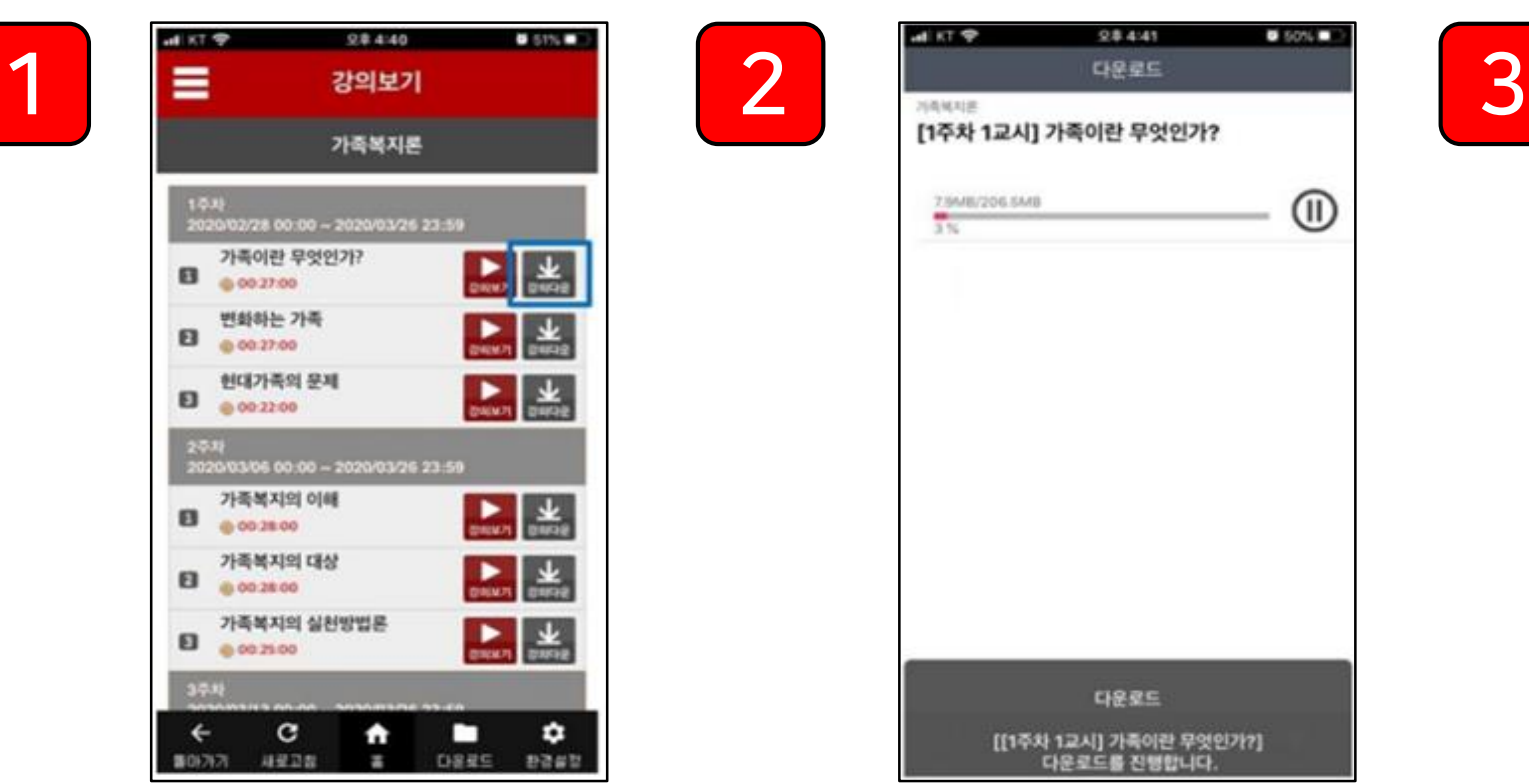

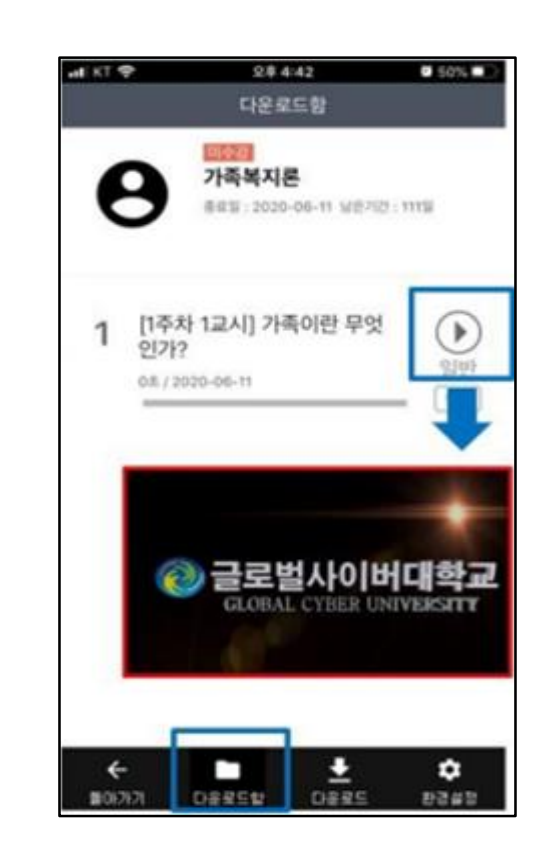